**Agilent MassHunter Workstation– Offline Qualitative and Quantitative Analysis for GCMS**

Installation Guide

[About this guide](#page-2-0) 3 [Step 1. Prepare for Installation](#page-3-0) 4 [Step 2. Install the Qualitative Analysis Program](#page-5-0) 6 [Step 3. Install the Quantitative Analysis Program](#page-9-0) 10 [Step 4. Install Quantitative Analysis Supplemental](#page-16-0)  [Items](#page-16-0) 17 [Step 5. Configure Excel for MassHunter](#page-18-0) 19

Program **Inst** Analysis Program

Analysis Program Prepare for Installation Installation Installation Install Analysis Program Prepare for Install Analysis Program Prepare for Installation Installation Installation Installation Installation Installation In Analysis Program Frepare for Installation **The Contract Analysis Program** Analysis Program Analysis Program for MassHunter Install the Quantitative<br>Analysis Program Analysis Program

Configure Excel<br>for MassHunter

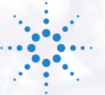

**Agilent Technologies** 

## **Notices**

© Agilent Technologies, Inc. 2016

No part of this manual may be reproduced in any form or by any means (including electronic storage and retrieval or translation into a foreign language) without prior agreement and written consent from Agilent Technologies, Inc. as governed by United States and international copyright laws.

#### **Manual Part Number**

G3335-90215

#### **Edition**

September 2016

Printed in USA

Agilent Technologies, Inc. 5301 Stevens Creek Boulevard Santa Clara, CA 95051 USA

#### **Warranty**

**The material contained in this document is provided "as is," and is subject to being changed, without notice, in future editions. Further, to the maximum extent permitted by applicable law, Agilent disclaims all warranties, either express or implied, with regard to this manual and any information contained herein, including but not limited to the implied warranties of merchantability and fitness for a particular purpose. Agilent shall not be liable for errors or for incidental or consequential damages in connection with the furnishing, use, or performance of this document or of any information contained herein. Should Agilent and the user have a separate written agreement with warranty terms covering the material in this document that conflict with these terms, the warranty terms in the separate agreement shall control.**

#### **Technology Licenses**

The hardware and/or software described in this document are furnished under a license and may be used or copied only in accordance with the terms of such license.

### **Restricted Rights Legend**

If software is for use in the performance of a U.S. Government prime contract or subcontract, Software is delivered and licensed as "Commercial computer software" as defined in DFAR 252.227-7014 (June 1995), or as a "commercial item" as defined in FAR 2.101(a) or as "Restricted computer software" as defined in FAR 52.227-19 (June 1987) or any equivalent agency regulation or contract clause. Use, duplication or disclosure of Software is subject to Agilent Technologies' standard commercial license terms, and non-DOD Departments and Agencies of the U.S. Government will receive no greater than Restricted Rights as defined in FAR 52.227-19(c)(1-2) (June 1987). U.S. Government users will receive no greater than Limited Rights as defined in FAR 52.227-14

(June 1987) or DFAR 252.227-7015 (b)(2) (November 1995), as applicable in any technical data.

#### **Safety Notices**

A **CAUTION** notice denotes a hazard. It calls attention to an operating procedure, practice, or the like that, if not correctly performed or adhered to, could result in damage to the product or loss of important data. Do not proceed beyond a **CAUTION** notice until the indicated conditions are fully understood and met.

### **WARNING**

**A WARNING notice denotes a hazard. It calls attention to an operating procedure, practice, or the like that, if not correctly performed or adhered to, could result in personal injury or death. Do not proceed beyond a WARNING notice until the indicated conditions are fully understood and met.**

<span id="page-2-0"></span>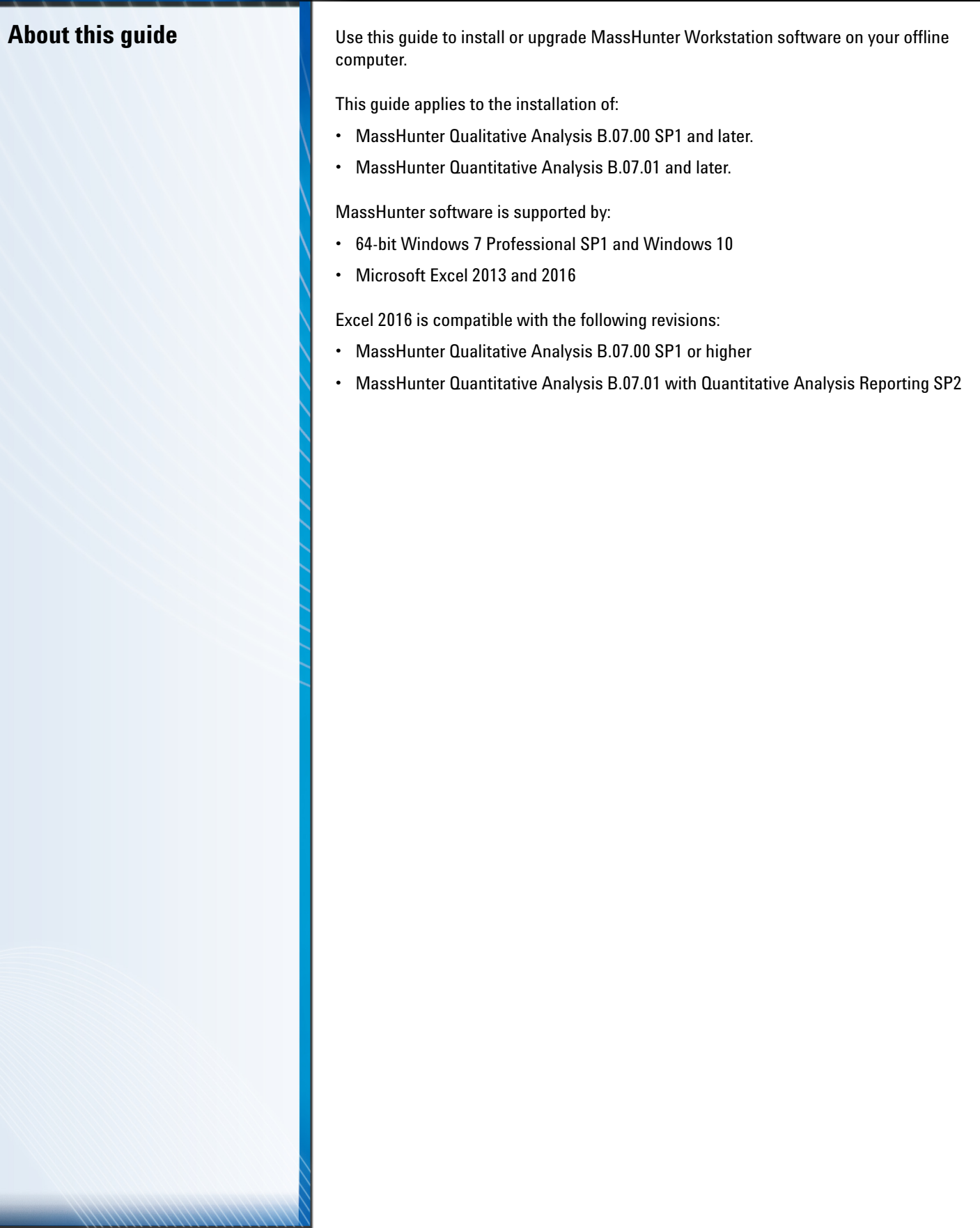

### *Step 1. Prepare for Installation*

### <span id="page-3-0"></span>**Step 1. Prepare for Installation**

1. Install Microsoft Excel 2013 or 2016. See the manufacturer's documentation for help installing this application.

- 2. Run Windows Update to ensure you have the latest critical updates and security fixes. Windows Update must be completed before you continue.
- 3. Confirm that the Windows LAN power management is disabled. See the Microsoft Windows help for more information.

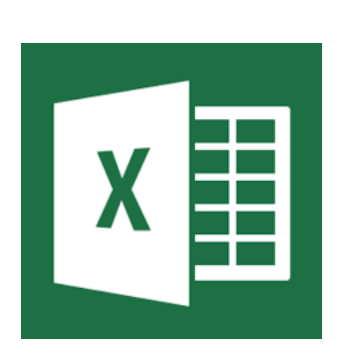

For Qualitative Analysis, Excel is not required to generate reports.

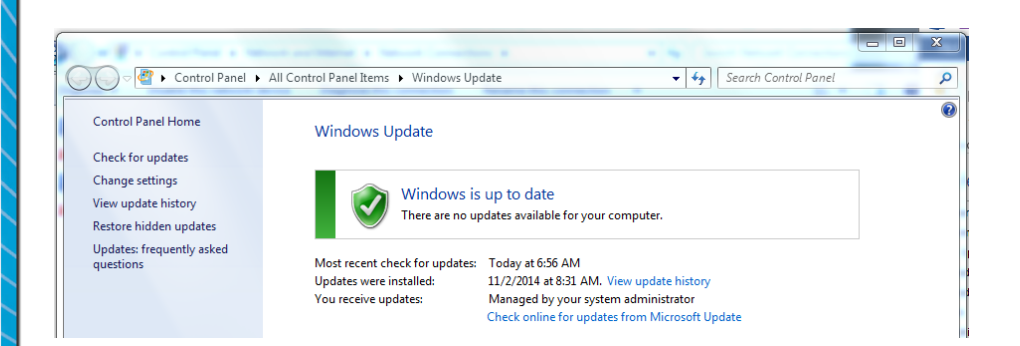

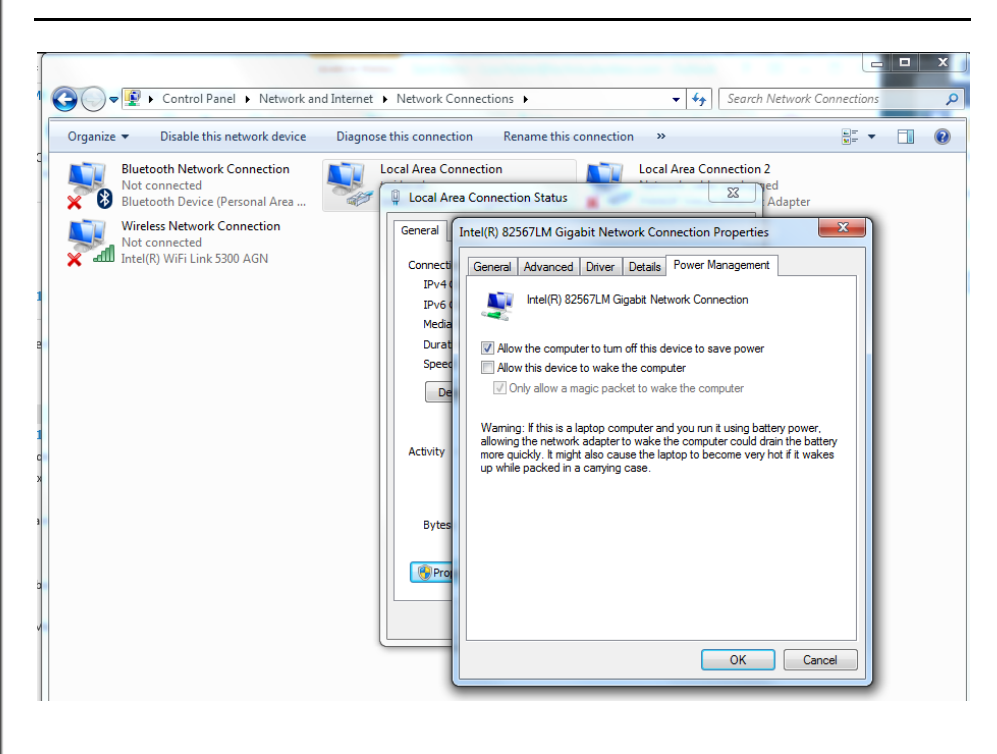

### *Step 1. Prepare for Installation*

- 4. If you are upgrading your MassHunter Workstation Qualitative Analysis or Quantitative Analysis B.05.00 or earlier, use the **Uninstall Programs** command in your **Windows Control Panel** to remove the programs that you will be upgrading. See the Microsoft Windows help for more information on uninstalling programs.
- 5. After you have removed the programs, reboot your computer.

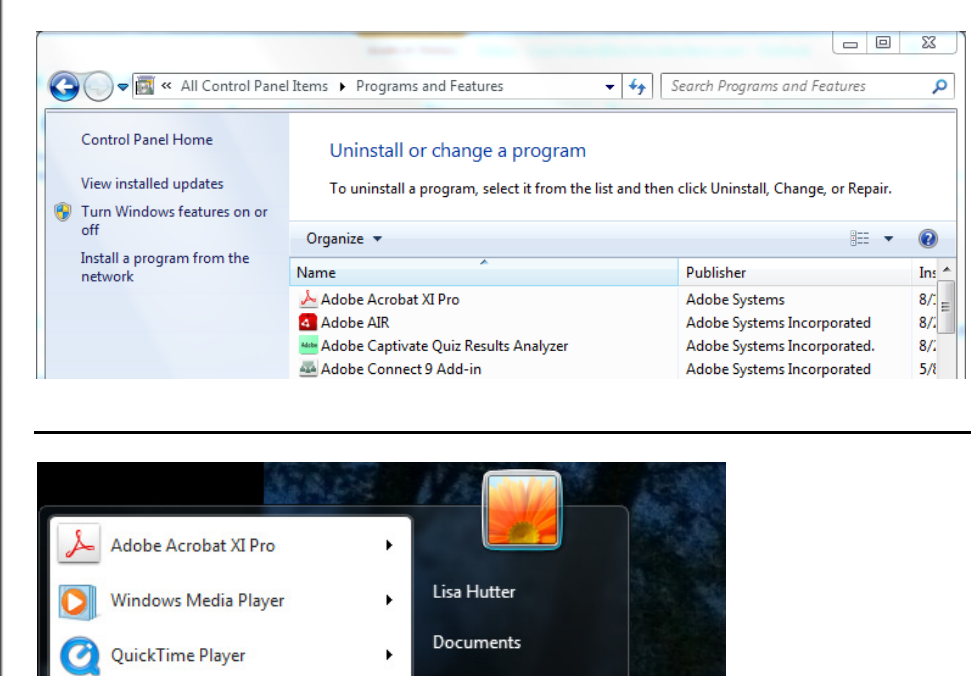

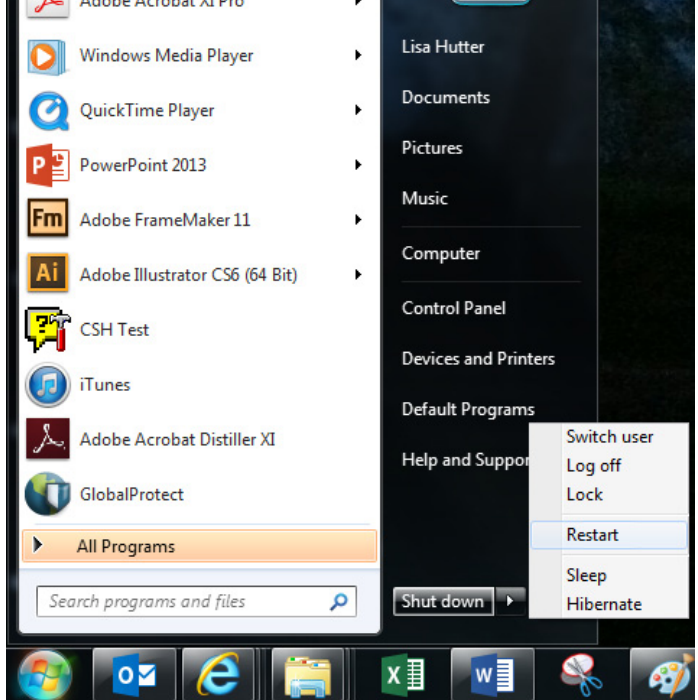

<span id="page-5-0"></span>1. Verify that no other program is running on your system, including Windows Update.

Do this step if you want to install the Qualitative Analysis program. If you are installing just the service pack, go directly to step 13.

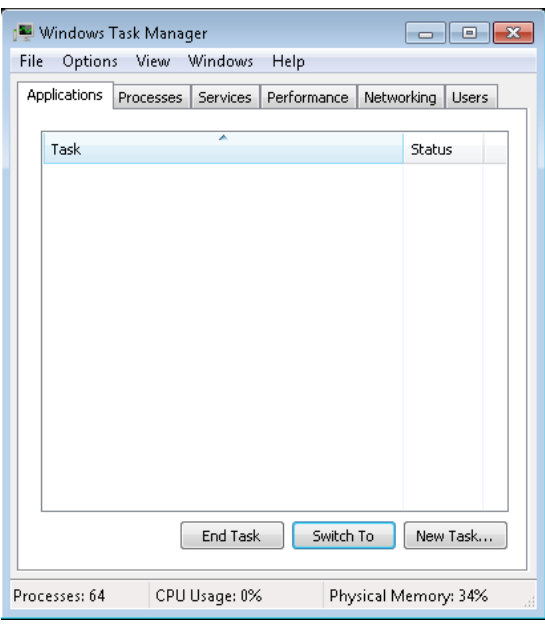

2. From DVD, right-click **setup.exe** and **Run as administrator**.

 $\sqrt{2}$ 

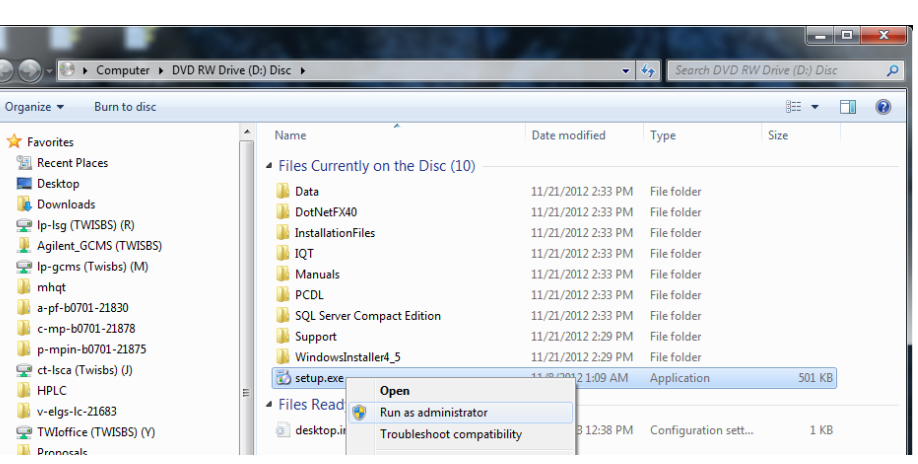

3. Click **Install** to begin the installa-tion process. Agilent MassHunter Workstation Qualitative Analysis B.07.00 Install Close 4. Click **Next** to continue with the Agilent MassHunter Workstation Qualitative Analysis Software Installation installation. **Agilent Technologies** Welcome to the Agilent MassHunter **Workstation Qualitative Analysis** Software B633.0 Setup Wizard The Setup Wizard will install Agilent MassHunter Workstation<br>Qualitative Analysis B.06.00 on your computer. Click Next to continue or Cancel to exit the Setup Wizard. Back Next Cancel 5. Review the License Agreement Through the installation you can click **Next** to continue with the installation, **Back** to and accept the terms. Click **Next** review your previous selections, or **Cancel** to end the installation.to continue. Agilent MassHunter Workstation Qualitative Analysis Software Installation  $\mathbf{x}$ **End-User License Agreement Agilent Technologies** Please read the following license agreement carefully LEGAL NOTICE: PLEASE READ THESE TERMS BEFORE INSTALLING OR  $\Box$ OTHERWISE USING THE LICENSED MATERIALS. ALL USE OF THESE LICENSED MATERIALS IS SUBJECT TO THE LICENSE TERMS SET FORTH BELOW."LICENSED MATERIALS" INCLUDES THE SOFTWARE, ANY WHOLE OR PARTIAL COPIES, AND ANY ACCOMPANYING INSTRUCTIONS, DOCUMENTATION, TECHNICAL DATA, IMAGES, RECORDINGS AND OTHER RELATED MATERIALS. FOR LICENSED MATERIALS DOWNLOADED OR AVAILABLE ON-LINE: I accept the terms in the License Agreement Print Back Next Cancel

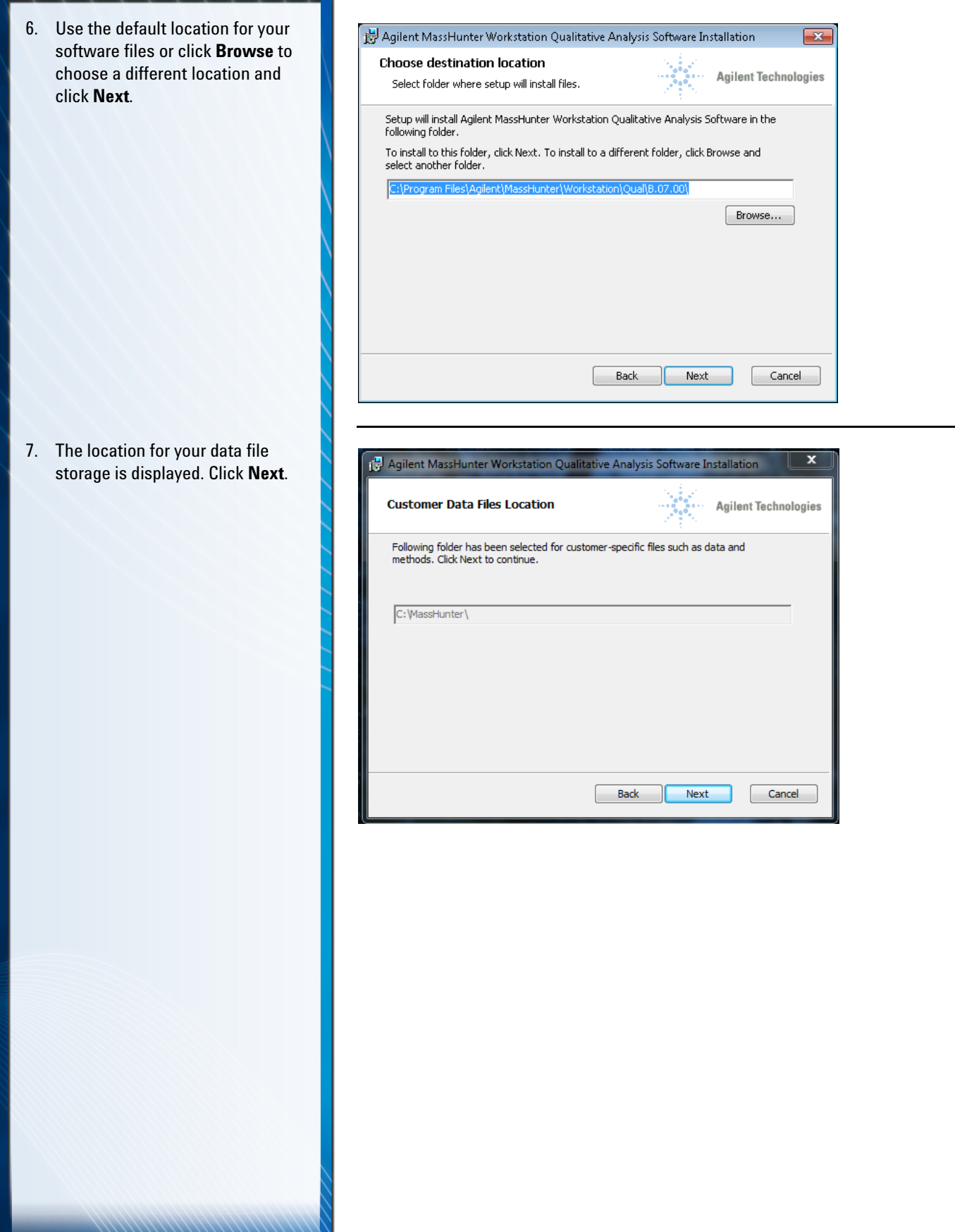

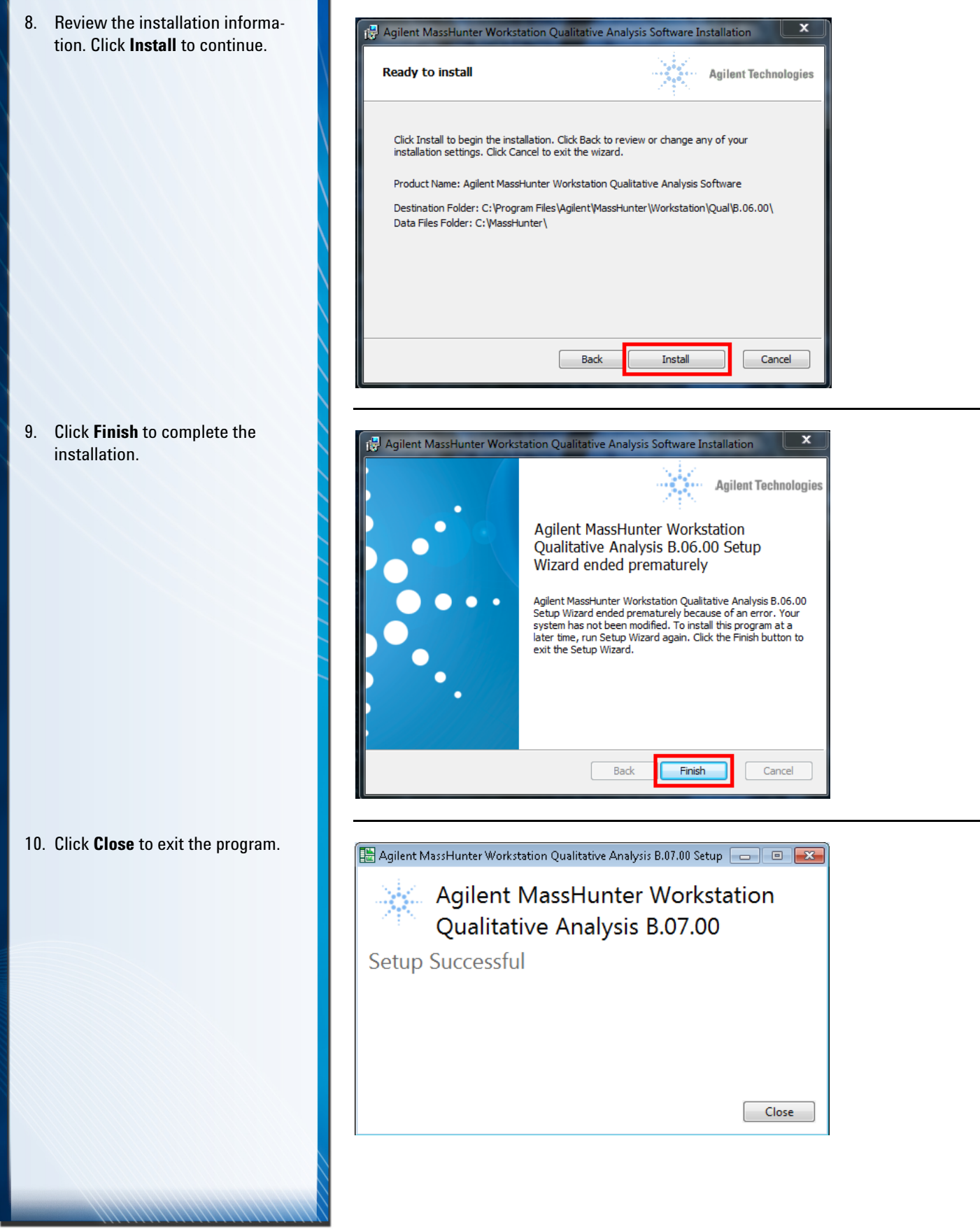

<span id="page-9-0"></span>1. Verify that no other program is running on your system, including Windows Update.

2. From the Quantitative Analysis Disk 1/2 installation DVD, rightclick **Setup\_Quant** and select **Run as administrator**.

Perform this step if you want to install or upgrade to Quantitative Analysis version B.08.00.

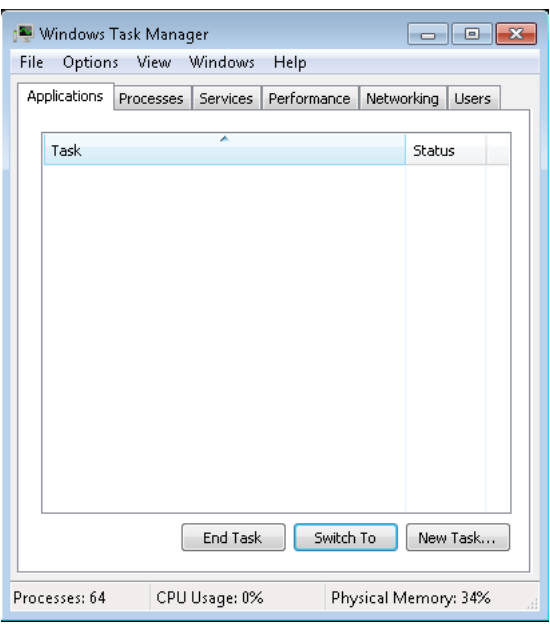

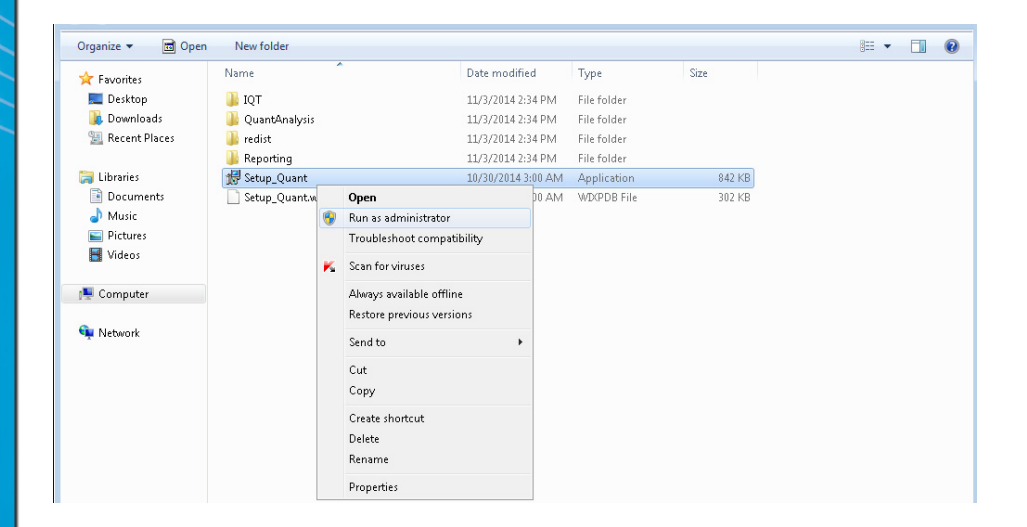

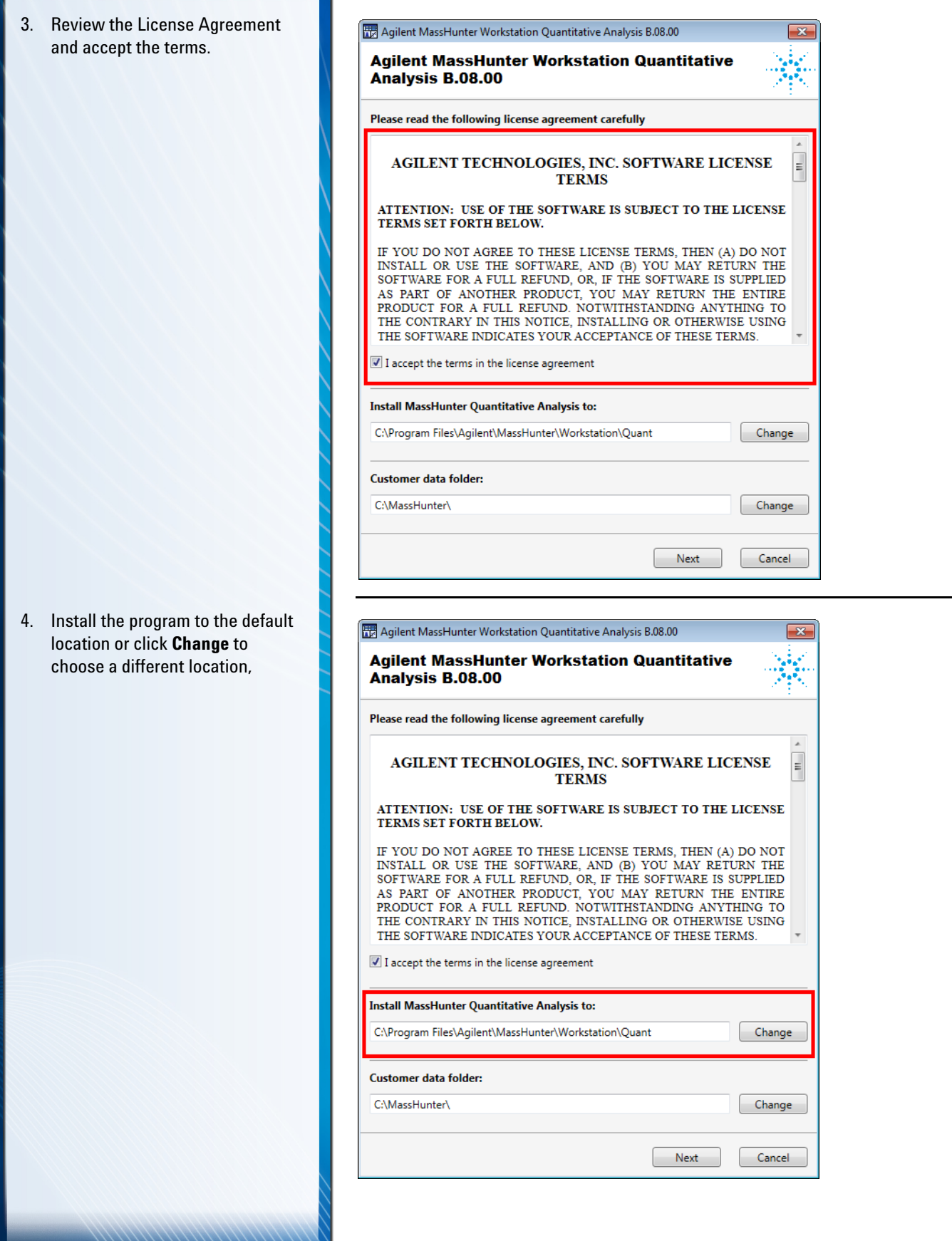

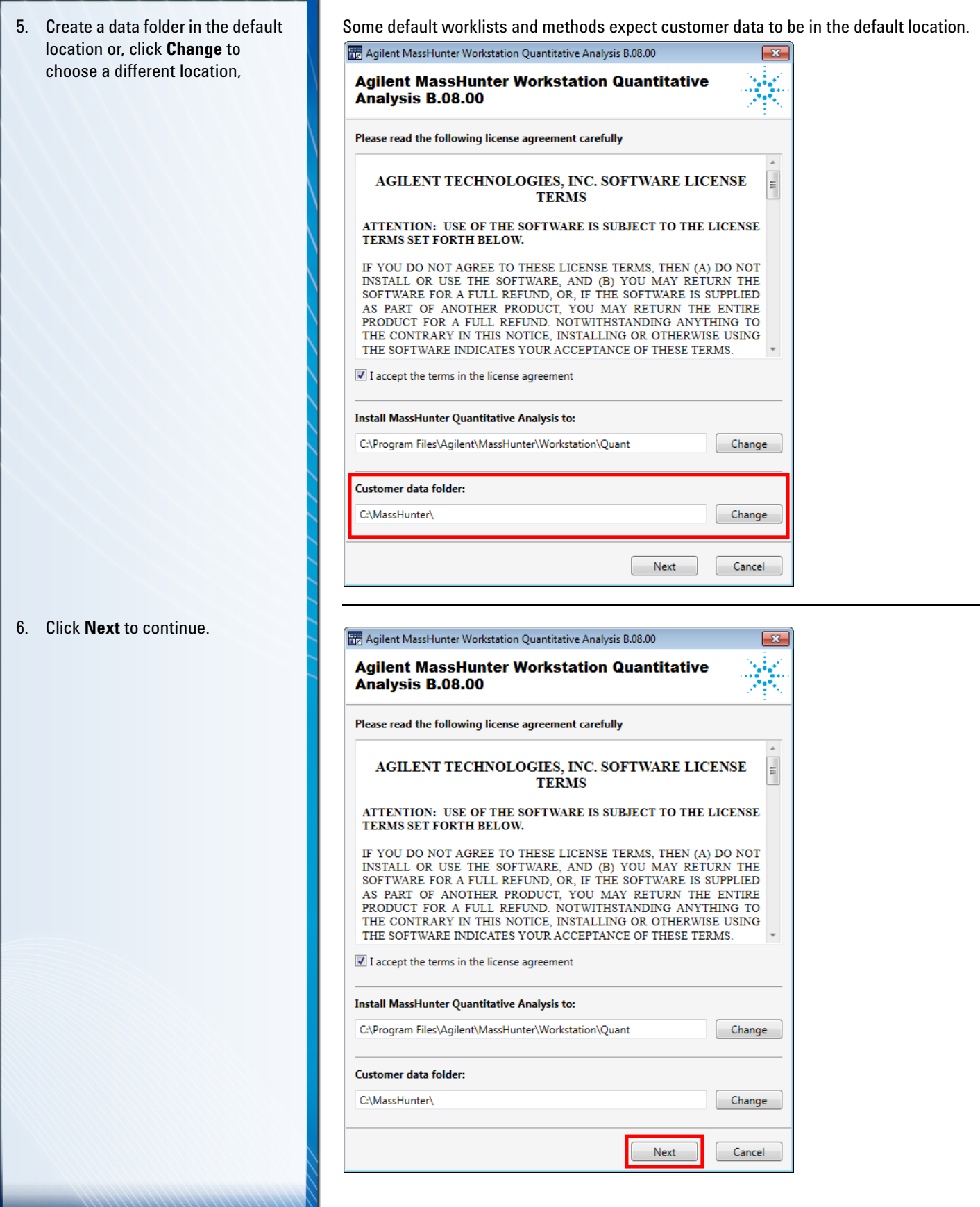

//////////

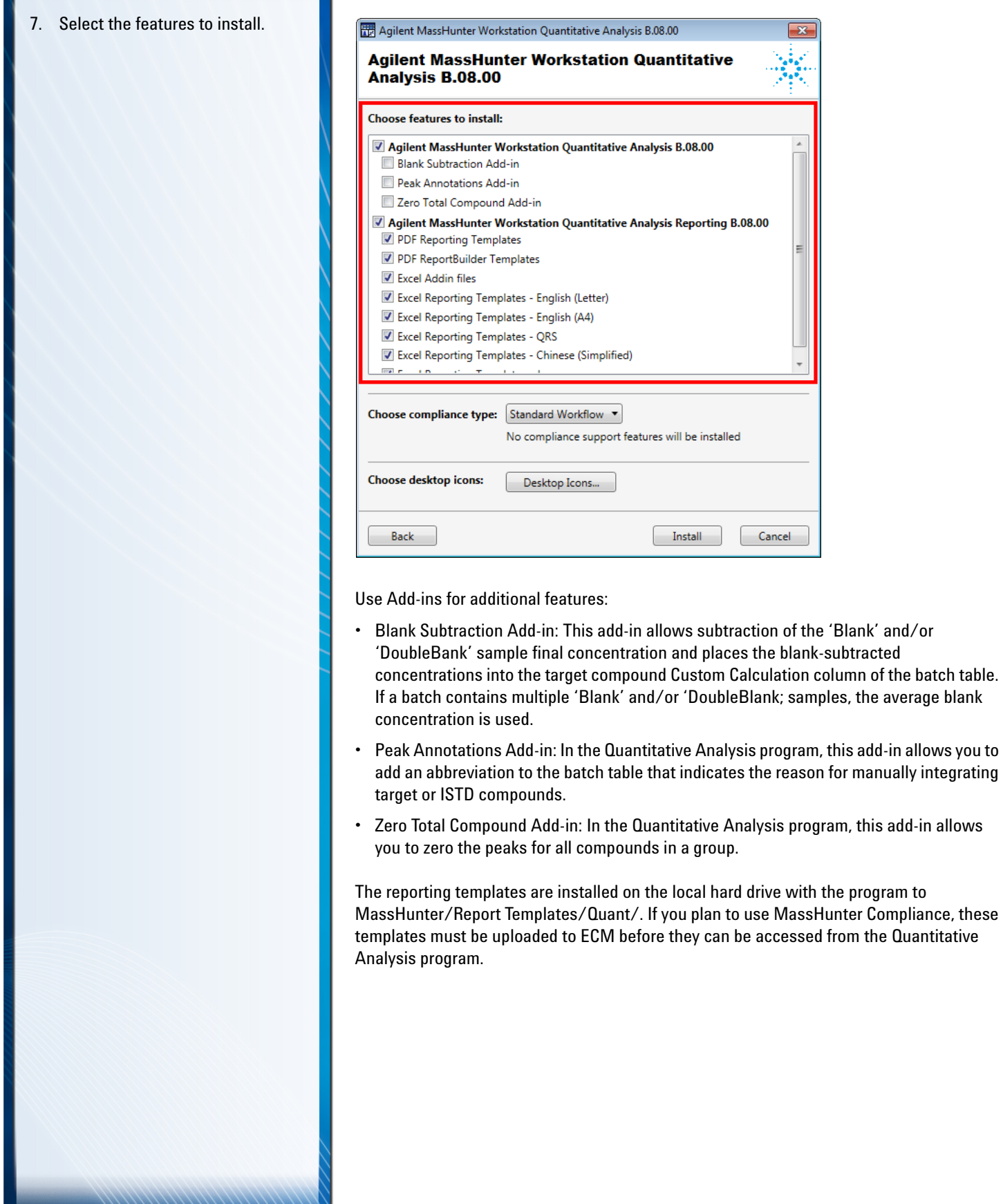

8. Choose the compliance type: Compliance types are as follows: **Standard Workflow**, **Activate**  • Standard Workflow: Installs none of the compliance features described below. **User Management and Audit**  • Activate User Management and Audit Trail Only: Installs the Audit Trail Map (ATM) **Trail Only**, or **Activate**  program, which includes security measures that ensure the integrity of analysis and **Compliance**. report results, comprehensive audit-trail features for quantitative analysis, and customizable user roles and groups that allow an administrator to individualize user access to processing tasks. • Activate Compliance: Installs the Quantitative Analysis program and the ATM program that are specifically designed to use OpenLAB ECM for the compliant management of data and reports that are generated by the program. OpenLAB ECM must already be installed before you can install this compliance type. Agilent MassHunter Workstation Quantitative Analysis B.08.00 **Agilent MassHunter Workstation Quantitative** Analysis B.08.00 **Choose features to install:** ■ Agilent MassHunter Workstation Quantitative Analysis B.08.00 **Blank Subtraction Add-in** Peak Annotations Add-in Zero Total Compound Add-in Agilent MassHunter Workstation Quantitative Analysis Reporting B.08.00 PDF Reporting Templates PDF ReportBuilder Templates ▼ Excel Addin files Excel Reporting Templates - English (Letter) Excel Reporting Templates - English (A4) Excel Reporting Templates - QRS V Excel Reporting Templates - Chinese (Simplified) mal in Choose compliance type: Standard Workflow **tandard Workflo** Activate User Management and Audit Trail Only **Activate Compliance Choose desktop icons:** Desktop Icons... Install Back Cancel To change your compliance type after installation, go to your **Windows Control Panel > Programs and Features** and select the program in the list. • To change from **Standard Workflow**, use the **Change** option. • To change from **Activate User Management and Audit Trail Only** or **Activate Compliance** installations, use the **Uninstall** option. Then rerun the installer and make your selection.

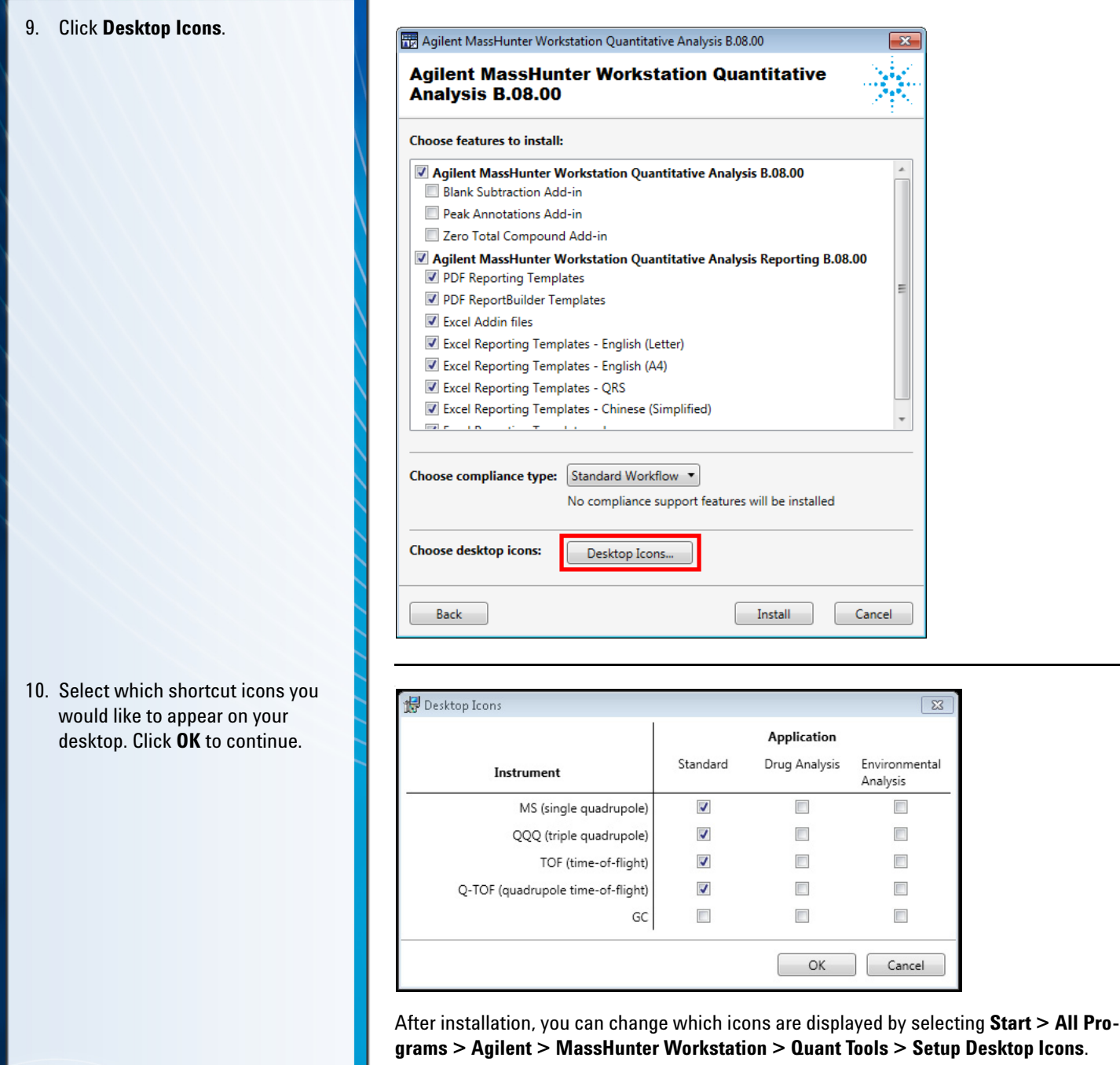

Select the **GC** Instrument for a simplified user interface, showing only GC signals or TIC signals. The GC option does not display the MS spectra, providing a simpler quantitation presentation.

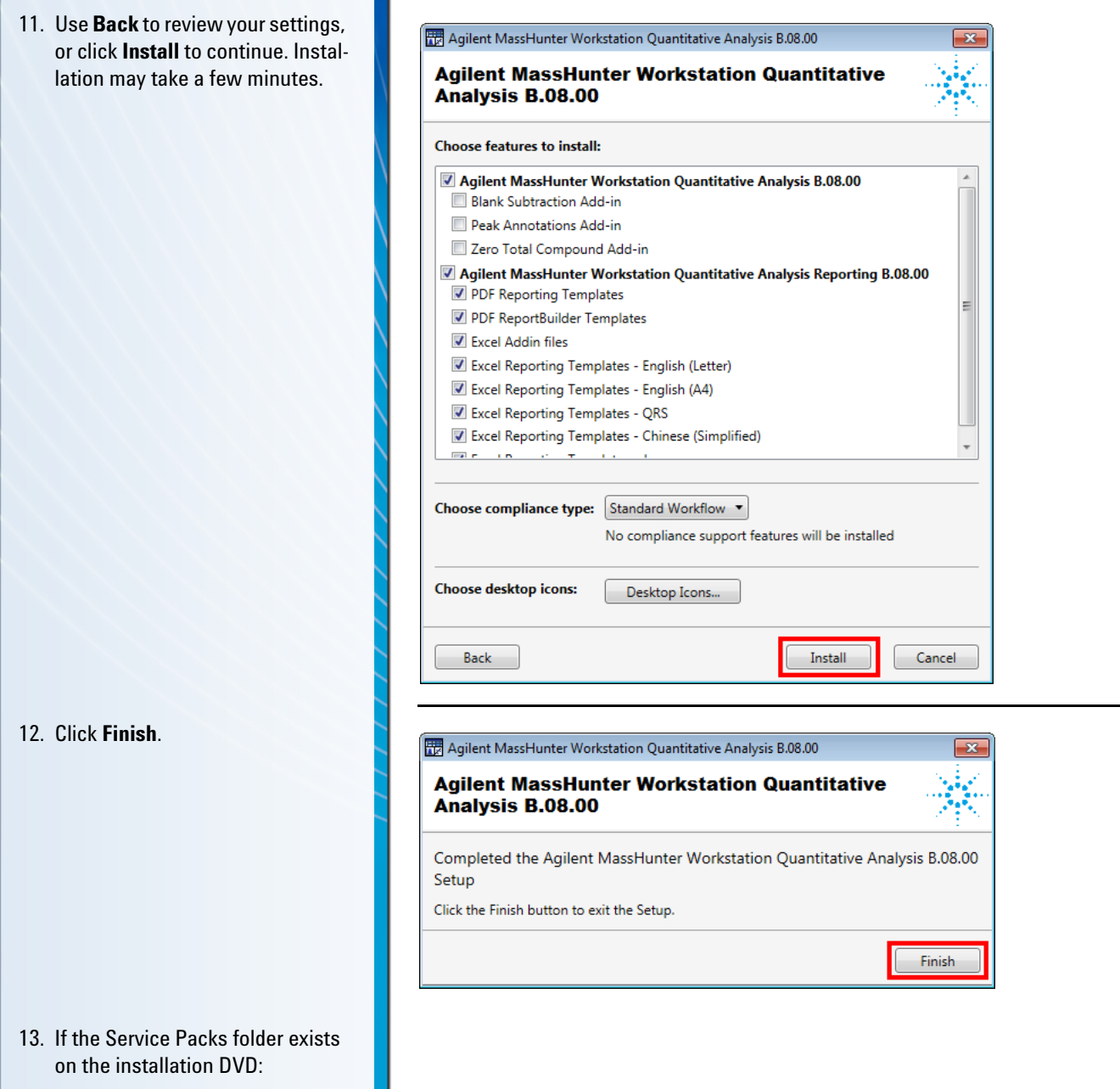

- 14. Open the Service Packs folder. If the folder contains another folder, such as SP1, open that folder.
- 15. Double-click the installation file, ending with **SPx.msi**.
- 16. Follow the instructions to install the service pack.

### *Step 4. Install Quantitative Analysis Supplemental Items*

## <span id="page-16-0"></span>**Step 4. Install Quantitative Analysis Supplemental Items**

- 1. From the Quantitative Analysis Disk 2/3 installation DVD, right-click **Supplemental.msi,** and select **Install**.
- 2. Review the terms and choose **I accept the terms of the license agreement**.
- 3. Click **Advanced** or **Install**.

Do this step if you want to copy the supplemental manuals, report template index, technical videos, and data to your computer from the installation DVD.

If **Windows User Account Control** asks for permission before continuing with the installation, click **Continue** or **Yes**.

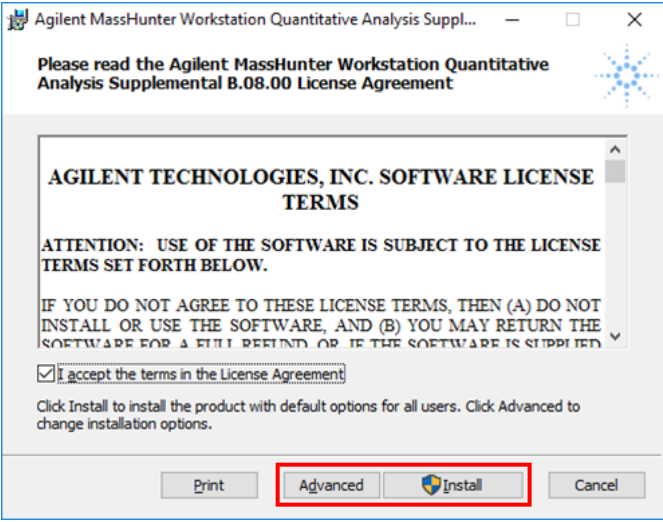

Click **Install** to continue the installation using the default options for all users.

Click **Advanced** to change the installation options.

**a** In the **Destination Folder** page, the default location is **D:\MassHunter\**. Click **Change** to choose a different location for the supplemental items. Click **Next** when the location is set.

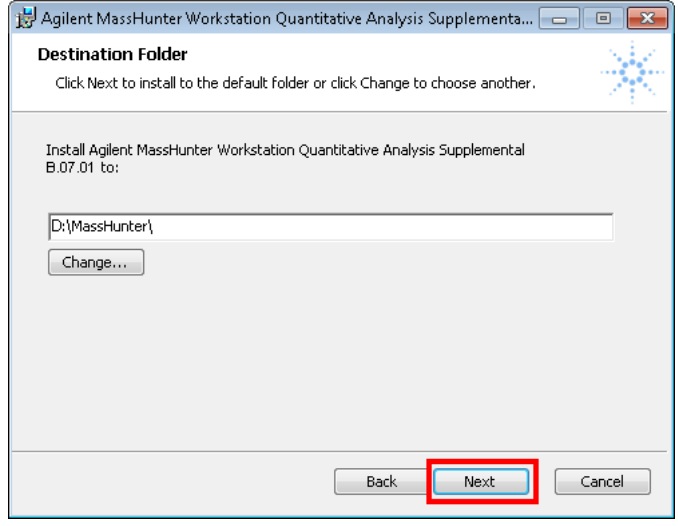

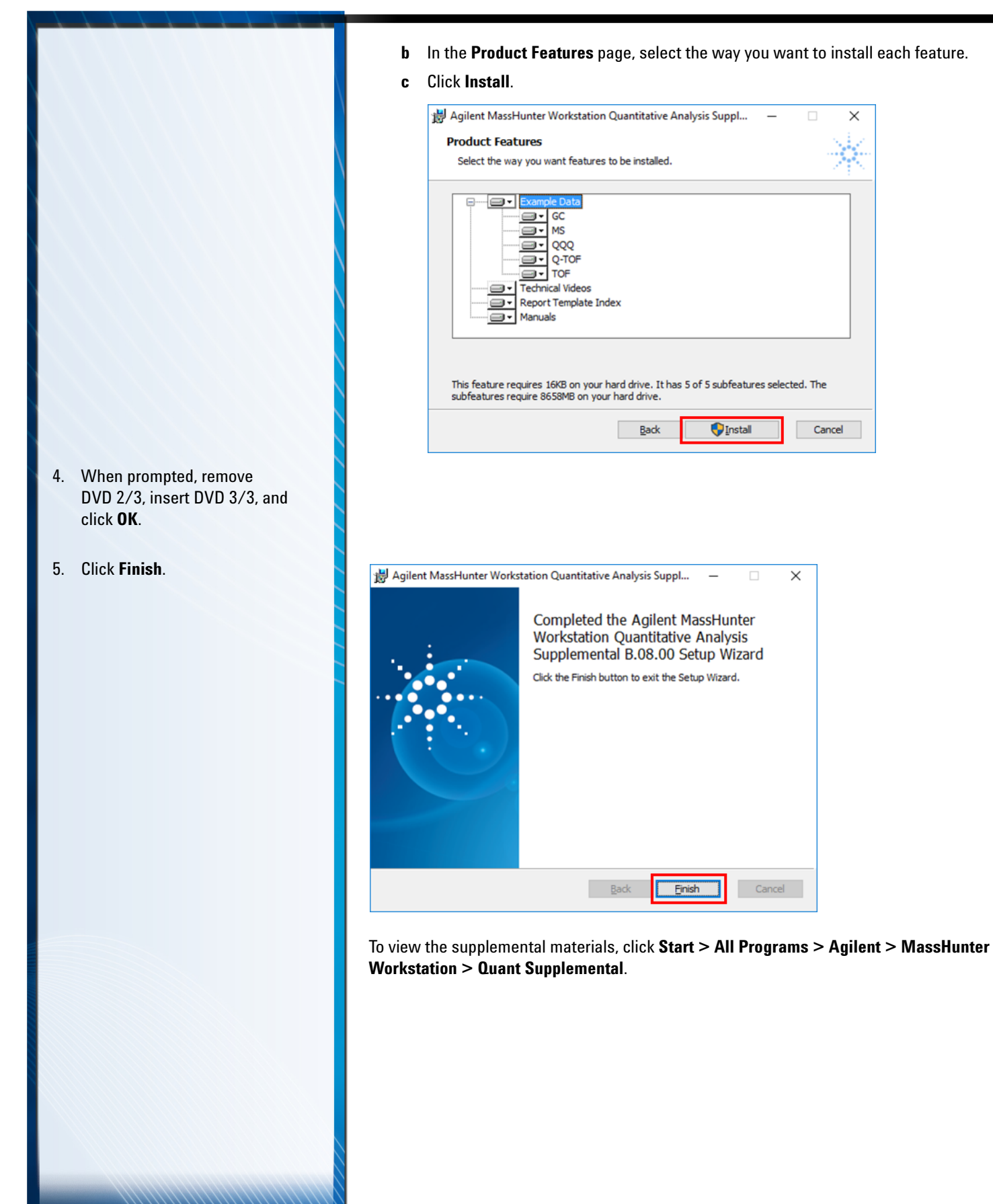

# *Step 5. Configure Excel for MassHunter*

<span id="page-18-0"></span>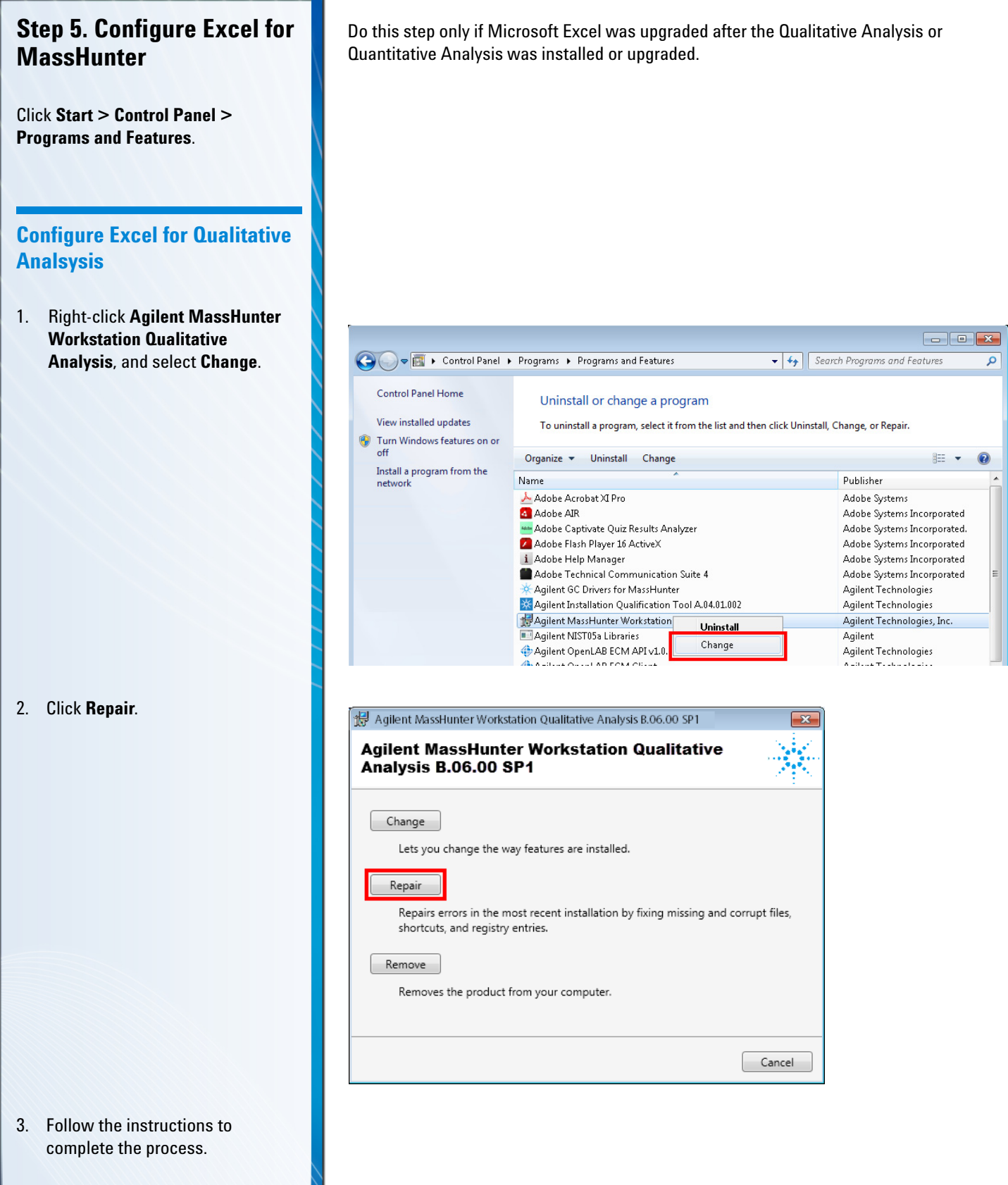

# *Step 5. Configure Excel for MassHunter*

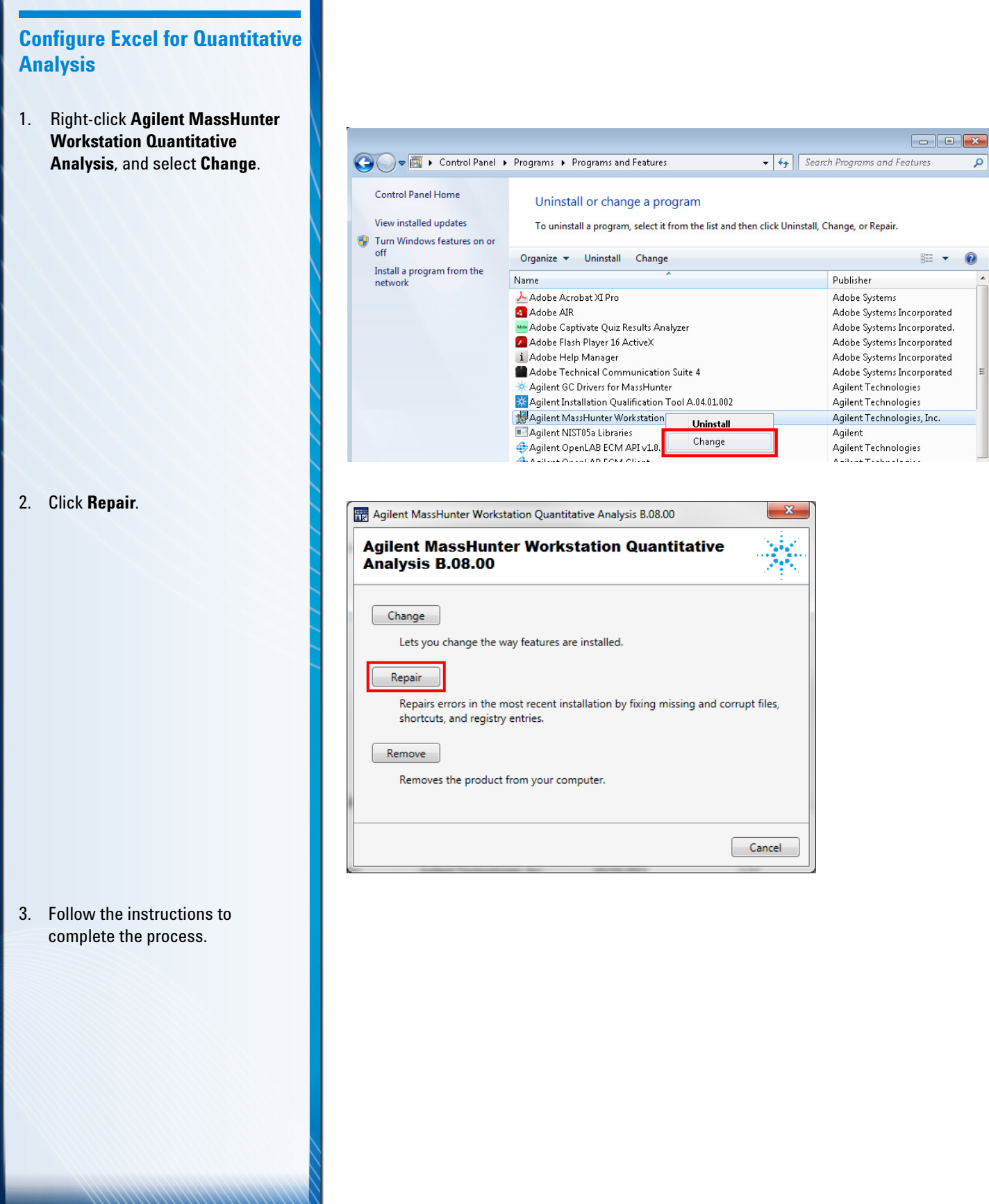

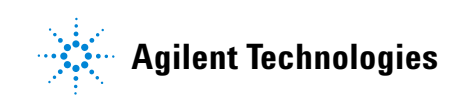

© Agilent Technologies, Inc.

Printed in USA, September 2016 G3335-90215

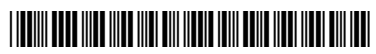